# **MIMSRB**

# How to Set Up an Organization Account

## Getting Started with Organization Accounts

Complete the following steps to establish an organization account as an issuer or obligated person.

1. Go to [www.msrb.org](http://www.msrb.org/) and click the "Register" link.

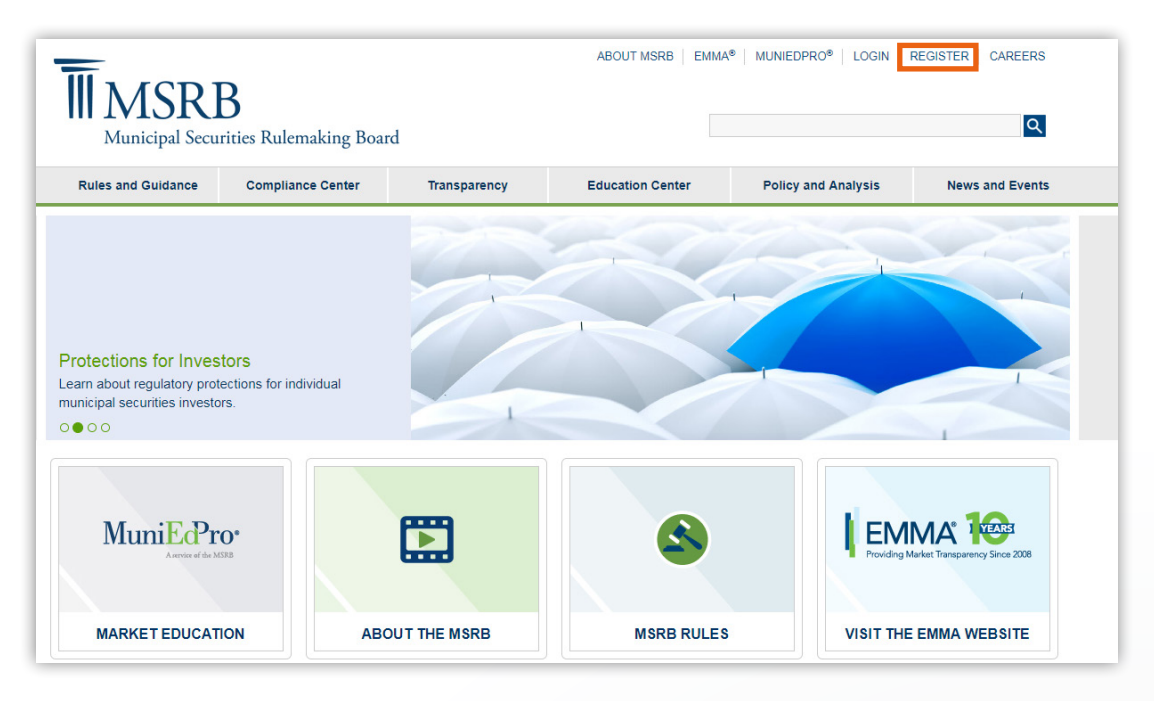

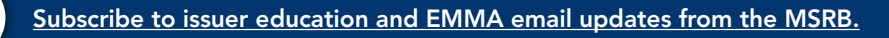

 $\Join$ 

2. Select the organization account option for issuers and obligated persons then click the "Next" button.

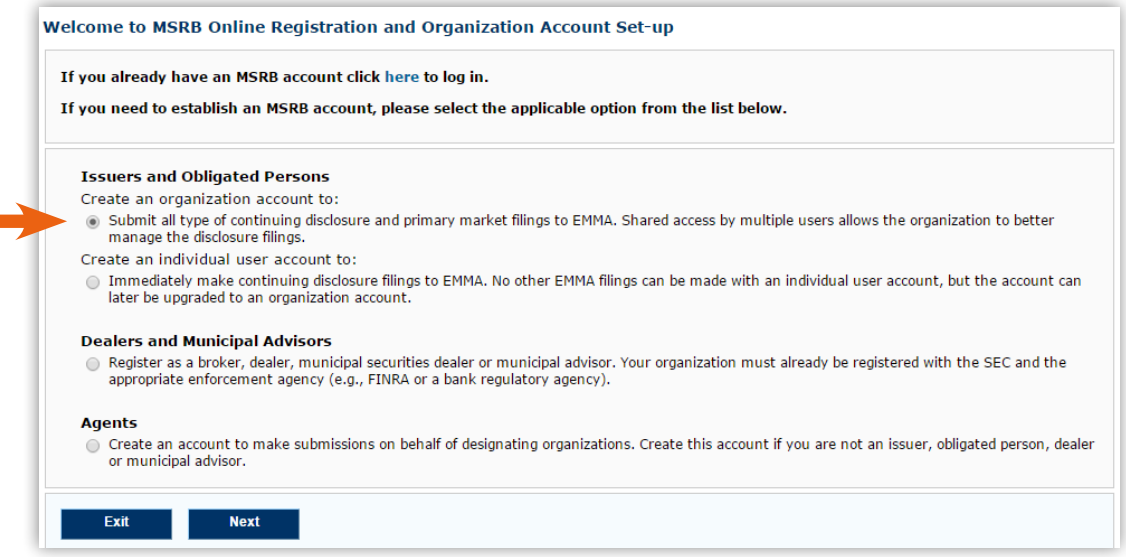

3. Click the "Continue" button to read the registration guidelines. The guidelines describe required documentation that must be provided to the MSRB and explain other important aspects of setting up an account. When you have read the guidelines, click the "Accept" button.

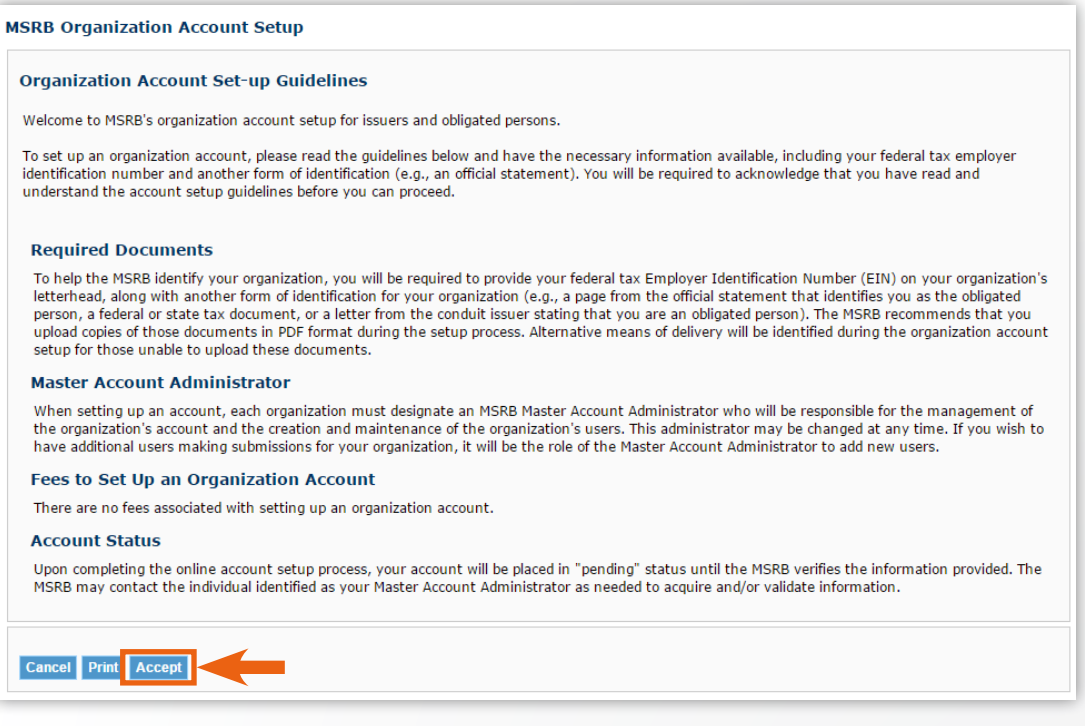

 $\blacktriangleright$ 

4. Indicate whether you have an existing user account. If you do have an existing account, you will be prompted to enter your user ID and password. If you do not have an existing account, click OK to proceed to the next step.

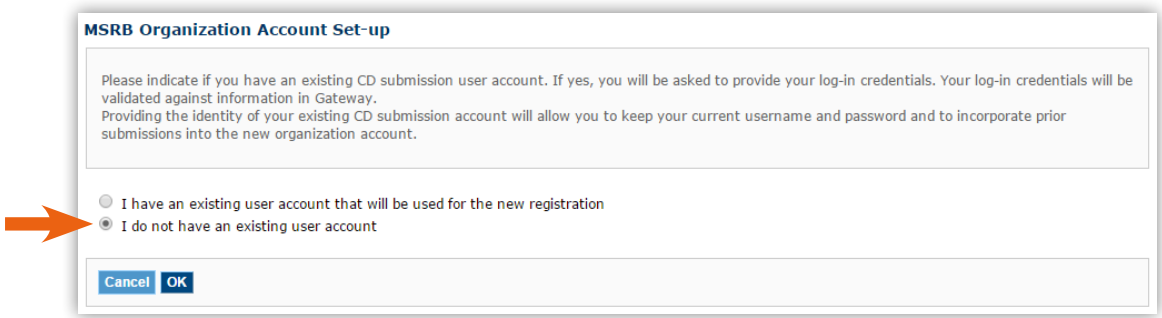

5. Provide or correct your organization's information.

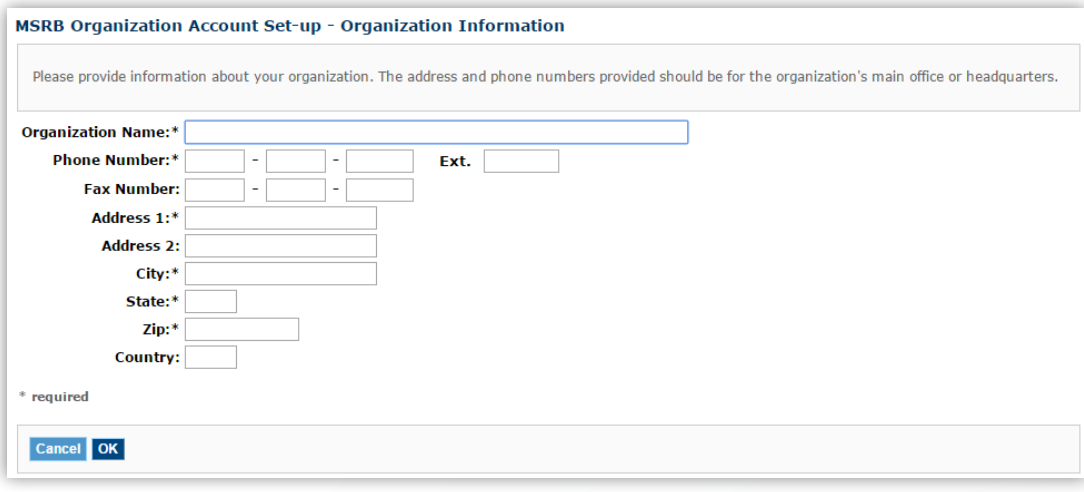

[Subscribe to issuer education and EMMA email updates from the MSRB.](https://public.govdelivery.com/accounts/VAORGMSRB/subscriber/new)

 $\blacktriangleright$ 

6. Identify the individual in your organization who will serve as the Master Account Administrator. This individual will manage staff permissions in MSRB Gateway. Complete the contact information for the Master Account Administrator. If the contact phone number and address are the same as that of the organization, click the "Copy" button to copy this information from the organization details. Note: If you are upgrading an existing user account, you will skip this step.

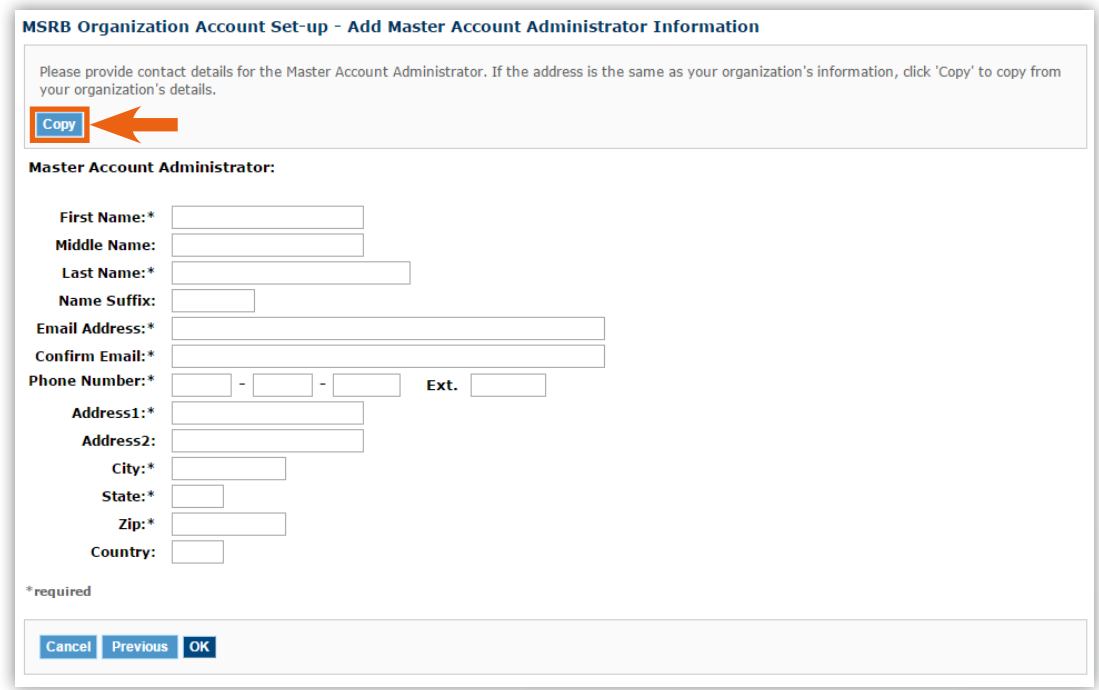

7. Select whether your organization is an issuer or obligor and provide the Federal Tax Employer Identification Number ("EIN" or "tax ID") for the organization.

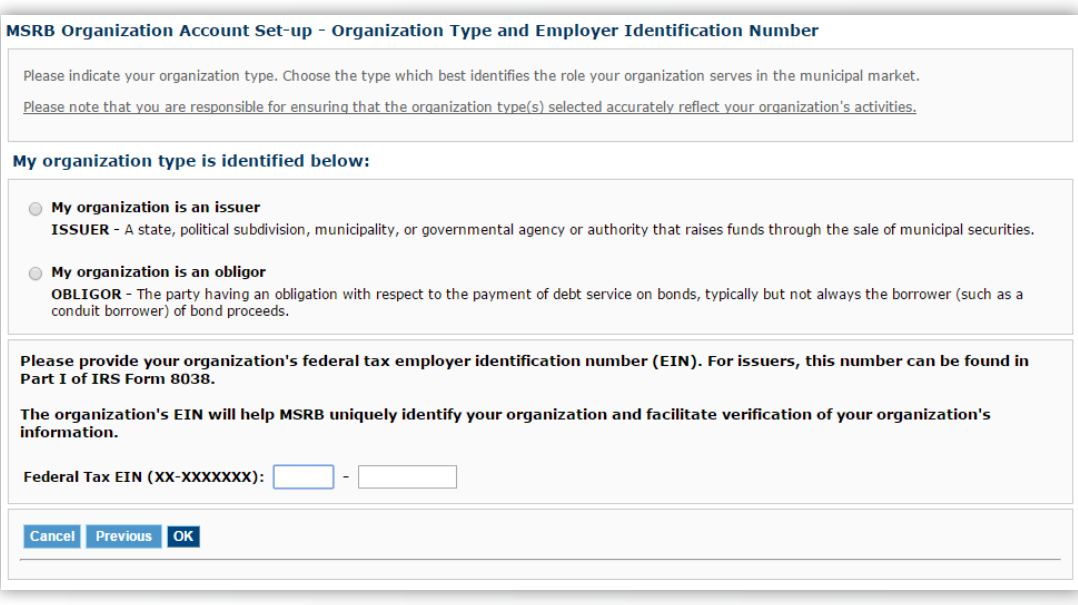

⊠

- 8. Provide the following required documentation:
	- The tax EIN number on your organization's letterhead
	- Another form of identification for your organization (e.g., a page from the official statement that identifies you as the obligated person, a federal or state tax document, or a letter from the conduit issuer stating that you are an obligated person).

Upload the electronic versions of the documents in a portable document format (PDF) or send them via fax or mail. Indicate on the screen how you will provide the documents. Click the "OK" button when done.

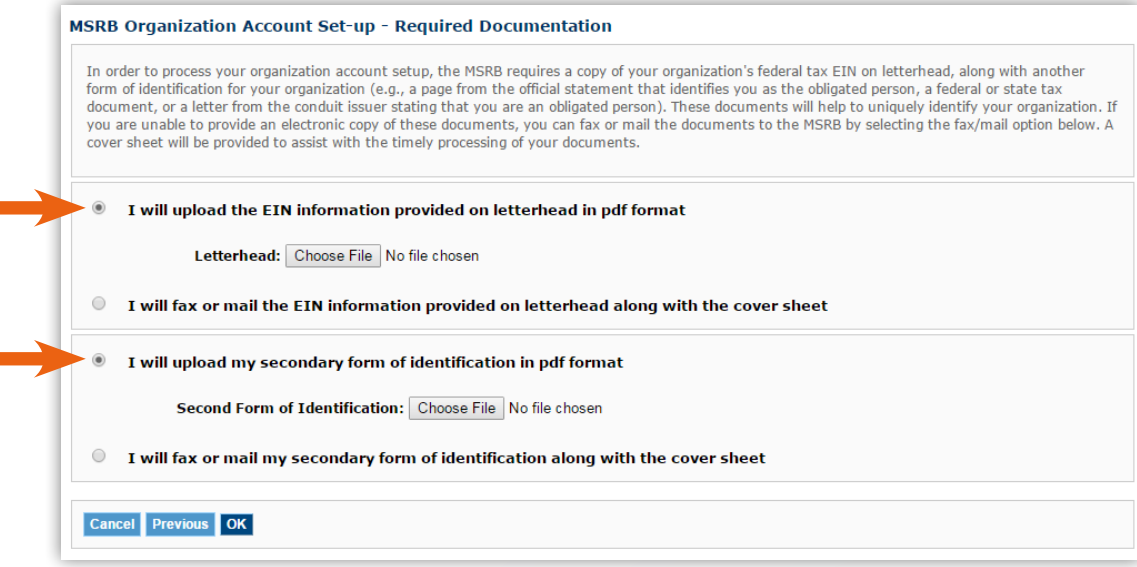

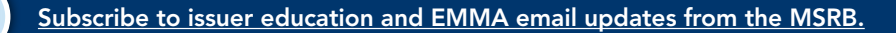

⊠

9. Review the Organization Summary screen for accuracy. If necessary, update the information by clicking the "Edit" link in the applicable section. To change the organization type, tax ID or documentation method, you must contact the MSRB. Click "Confirm" to proceed.

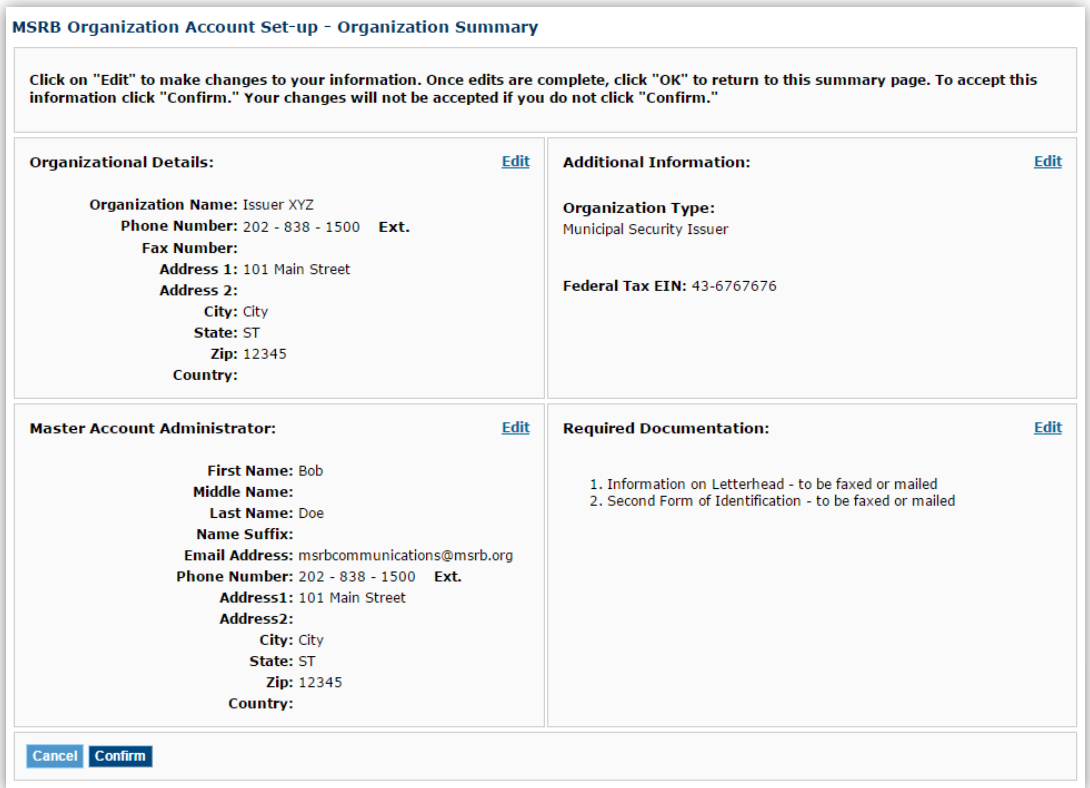

10. Identify the person who set up the organization account. Click the "Submit" button to submit the information to the MSRB. Note: If you are upgrading an existing user account, you will skip this step.

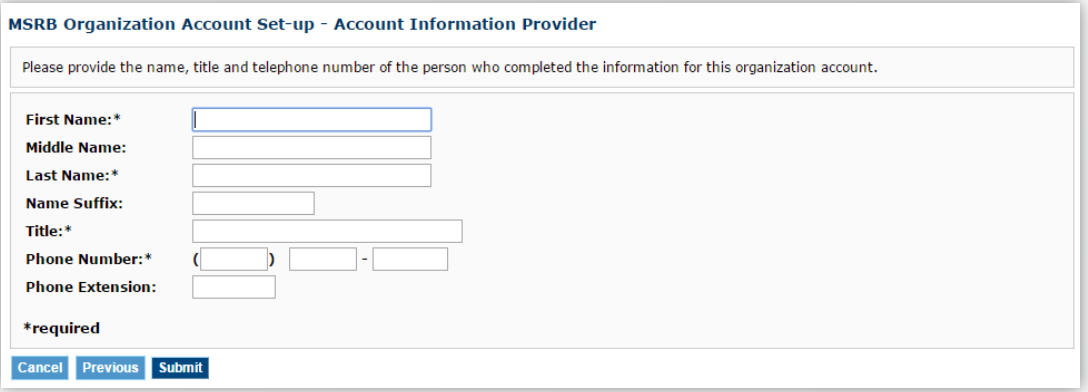

[Subscribe to issuer education and EMMA email updates from the MSRB.](https://public.govdelivery.com/accounts/VAORGMSRB/subscriber/new)

 $\bowtie$ 

11. After information is submitted to the MSRB, a confirmation screen will state that the MSRB has received your account information and will include your pending MSRB ID.

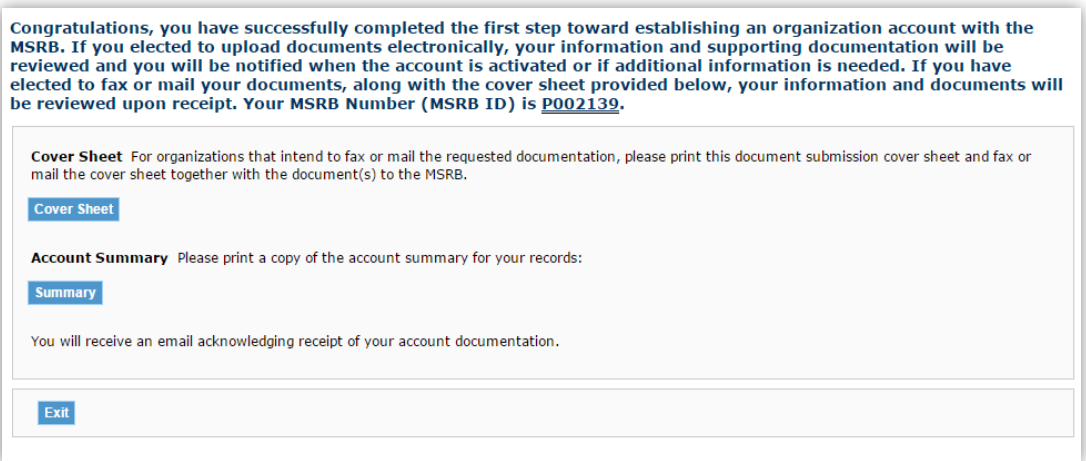

If applicable, on the Confirmation Screen click the "Cover Sheet" button to print a copy of the cover sheet that will be attached to documentation via fax or mail to the MSRB. Using the cover sheet will enable MSRB to quickly process the account approval. Note: This button will only appear if you opted to mail or fax documentation.

Click the "Summary" button to view a summary of the account details and display the date and time that the account was created and submitted to the MSRB.

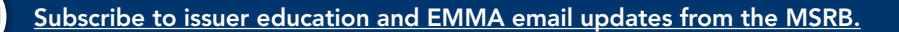

⊠

12. Print a copy of the organization account summary for recordkeeping purposes.

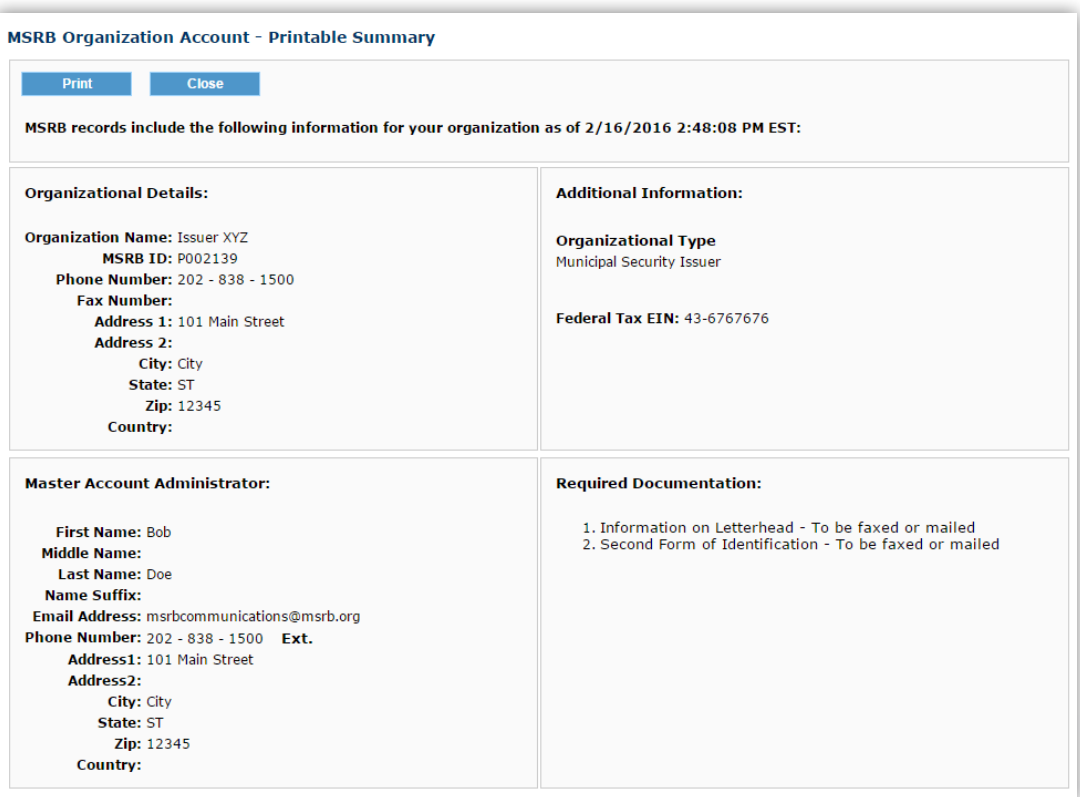

13. After the account information is submitted, the MSRB will send an acknowledgement email to the Master Account Administrator at the email address provided. The email should be retained for record-keeping purposes and will be needed for changes to your pending registration.

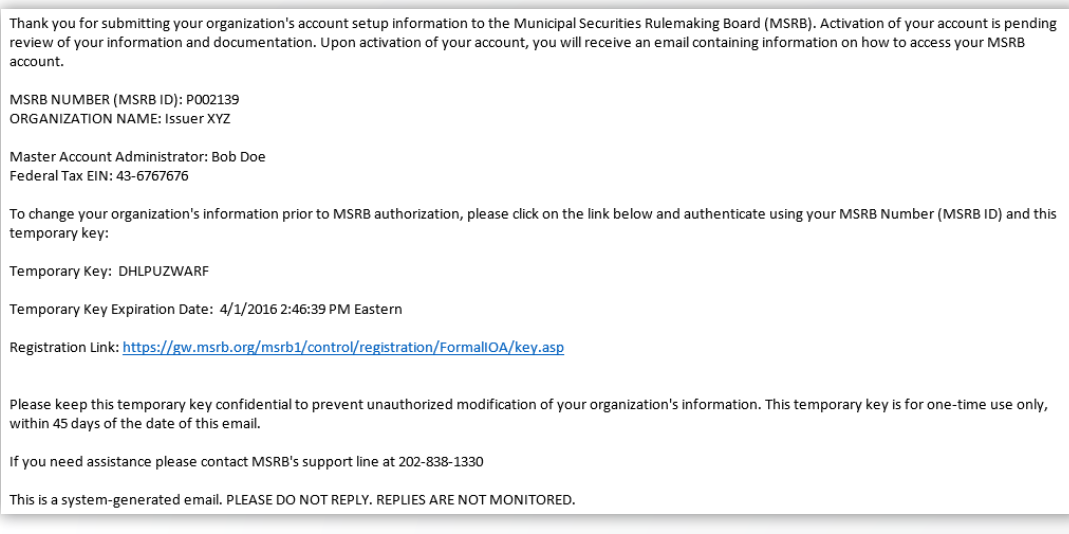

 $\boxtimes$ 

14. You may now designate agents to customize homepages on your behalf. On MSRB Gateway, click "Manage Agent Relationships." On the following page, select "Designate an organization to act as your agent."

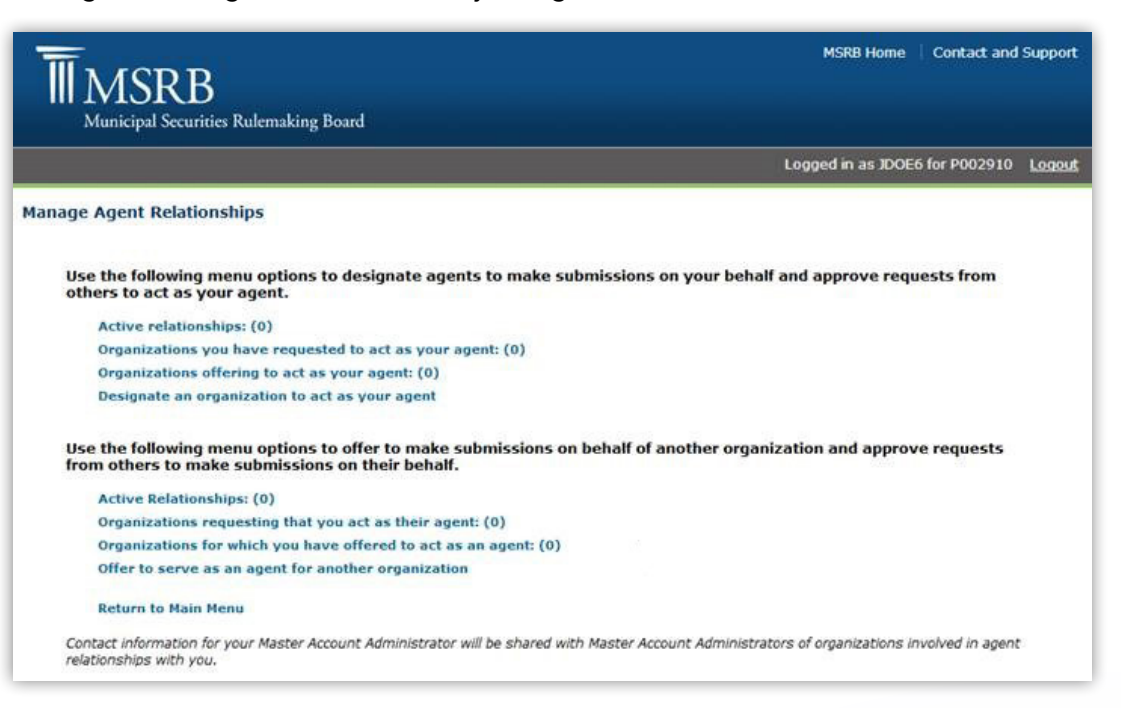

On the "Relationship with MSRB" page, select "Update Submission Types" to proceed with granting issuer homepage access to your agent.

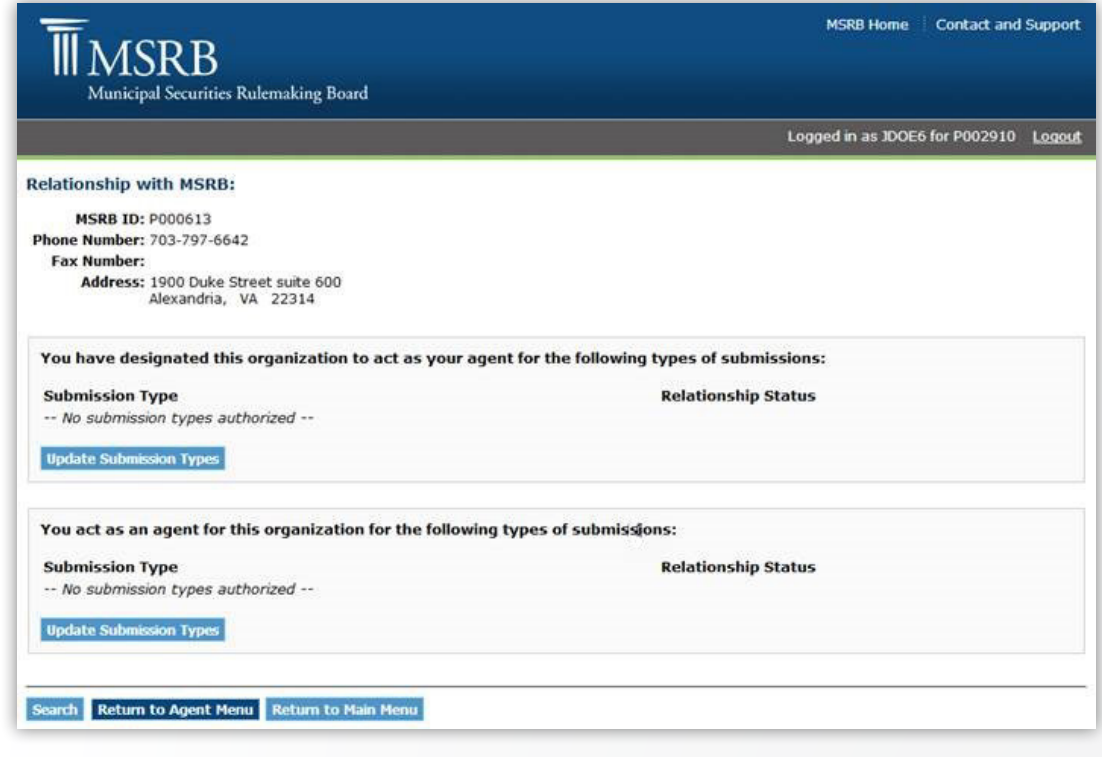

[Subscribe to issuer education and EMMA email updates from the MSRB.](https://public.govdelivery.com/accounts/VAORGMSRB/subscriber/new)

⋉

Check the second box, "EMMA - Customize Issuer Homepage," and then click "Add Submission Type."

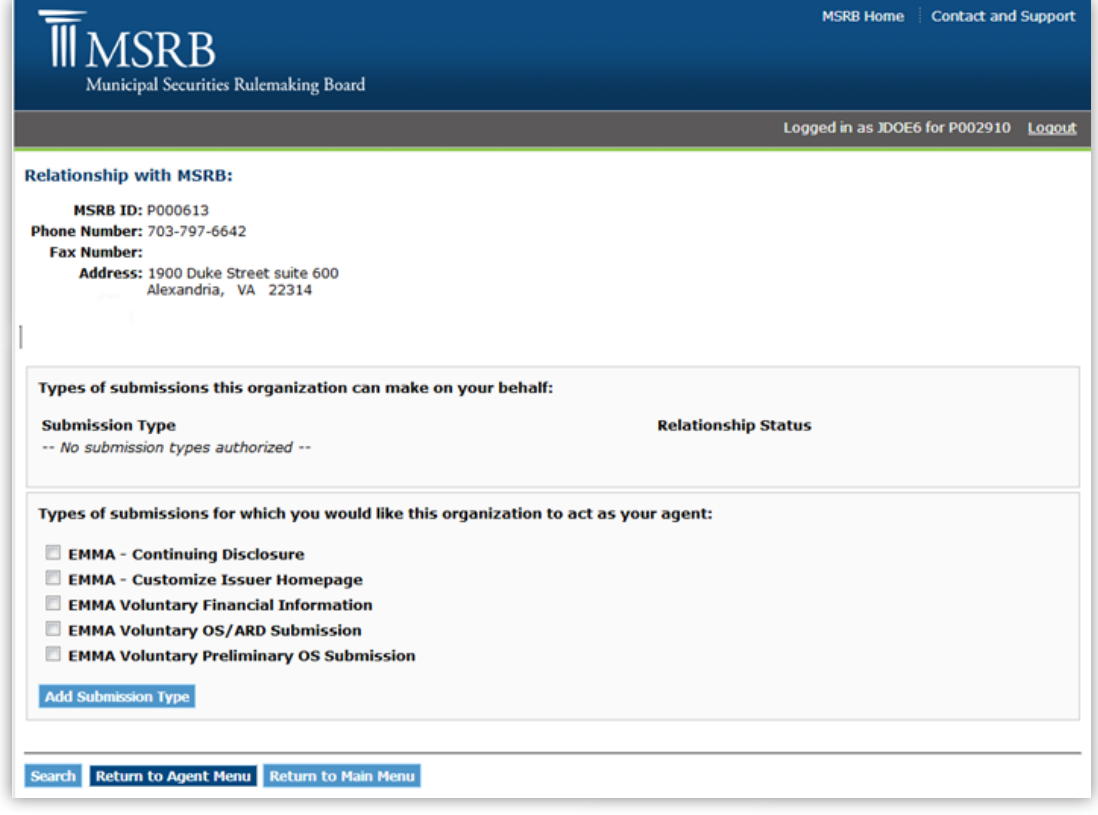

[Subscribe to issuer education and EMMA email updates from the MSRB.](https://public.govdelivery.com/accounts/VAORGMSRB/subscriber/new)

 $\sum$ 

After the submission type has been checked and entered, the page will update its status to "Waiting for agent's approval." Your agent can now accept and confirm issuer homepage submission rights in their MSRB Gateway account.

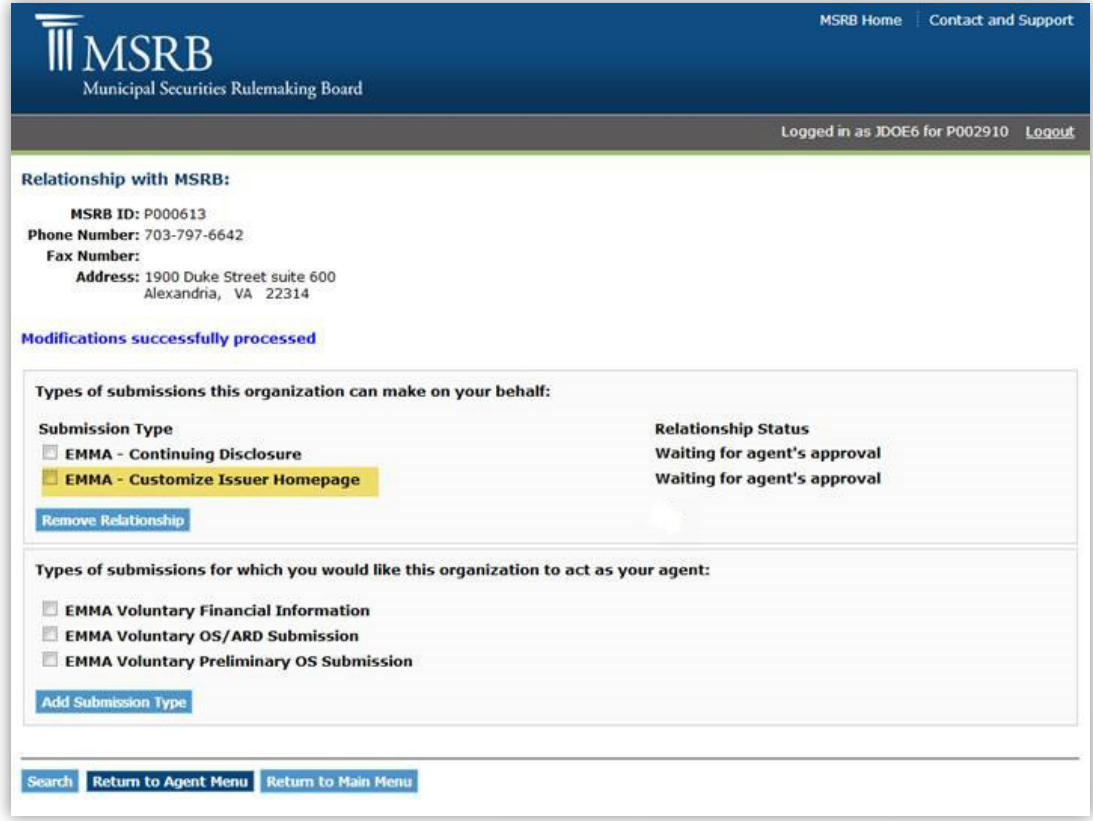

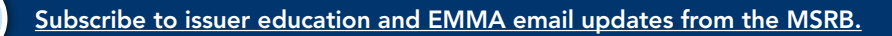

 $\blacktriangleright$ 

This completes the account set-up process. The account will be "pending" until the MSRB verifies the information provided. The MSRB may contact the Master Account Administrator to request additional information.

Note: If you are upgrading an existing user account, you will receive a different acknowledgement email stating that the MSRB has received your request to upgrade your existing "CD Submission Account to an Organization Account." After the MSRB approves the conversion, your existing MSRB ID will be automatically withdrawn. A new MSRB ID will be generated to identify the account as an organization account. Your user ID and password will remain the same.

For more information for Master Account Administrators on completing the organization account set-up, consolidating additional user accounts into your organization account and managing access, see the **[MSRB Gateway User Manual](http://www.msrb.org/msrb1/pdfs/Gateway-User-Manual-for-Issuers-Obligated-Persons-and-Agents.pdf)** [for Issuers, Obligated Persons and Agents.](http://www.msrb.org/msrb1/pdfs/Gateway-User-Manual-for-Issuers-Obligated-Persons-and-Agents.pdf)

### MSRB Support

Phone: 202-838-1330 Hours: 7:30 a.m. – 6:30 p.m. ET

Email: MSRBSupport@msrb.org Hours: 7:00 a.m. – 7:00 p.m. ET

> *This information is for educational purposes only and provides a general overview of the subject matter and does not constitute investment, tax, business, legal or other advice.*

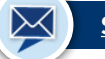